# RUNNING CM/ECF WITH JAVA™ WEB START AT THE US COURT OF APPEALS FOR VETERANS CLAIMS

## Background

Historically, the CM/ECF application has been run as a Java Applet as part of the web browser on your system. However, most browsers either no longer support running Java Applets or do so only in a limited way. As of the publication of this document, current versions of Google Chrome, Mozilla Firefox and Microsoft Edge will not run Java Applets, and only some versions of Microsoft Internet Explorer do so consistently.

To work around these limitations, CM/ECF was modified to take advantage of a feature of Java called Web Start, which is a component of the Java software already installed on your system if you are a CM/ECF user. Essentially, it allows the CM/ECF application to be run outside of a web browser's environment, directly by the Java software on your computer. However, for security reasons, the Court does not recommend the Safari browser for macs.

You will still access CM/ECF by navigating to http://efiling.uscourts.cavc.gov and following the appropriate link there to log in, but the process after that will be slightly different if using Web Start.

This document describes the necessary steps you will need to perform first to ensure your Apple Macintosh computer can use Java Web Start for CM/ECF at the US Court of Appeals for Veterans Claims.

# Configuring Mac for Java Web Start

Download and install the latest version of Java

- 1. Download and install java if you do not have it. Go to java.com and click *Free Java Download*.
- 2. Close the browser.
- 3. To ensure you have the latest version of Java, click on the *Apple Menu* button in the top left corner of your screen, and select *System Preferences*.

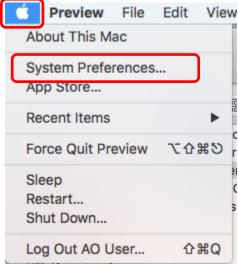

4. Click on the icon labeled Java

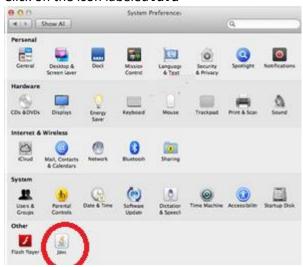

5. The Java Control Panel will open in another window. When it does, click on the *Update* tab. It will show your current version of Java, and may indicate that you can update to a newer version. If it does, click the *Update Now* button to do so.

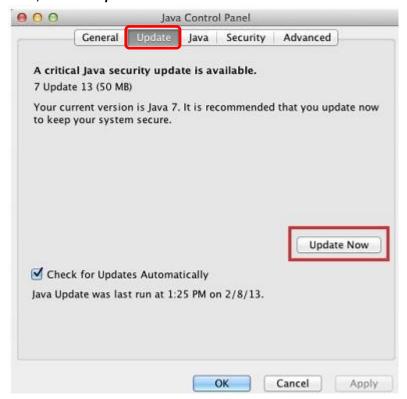

6. Click on the Advanced tab, and scroll down until you see the title *JNLP File/MIME Association*. Check the button for *Always Allow* and click *Apply*.

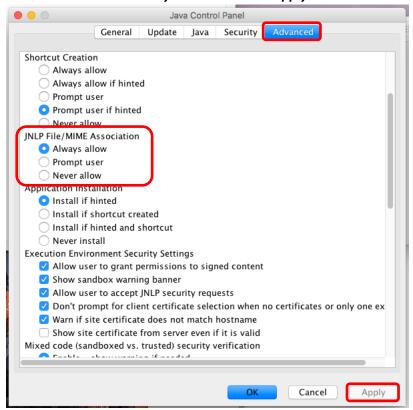

7. Click on the Security tab and Edit Site List to add the Court's site to the java exception list.

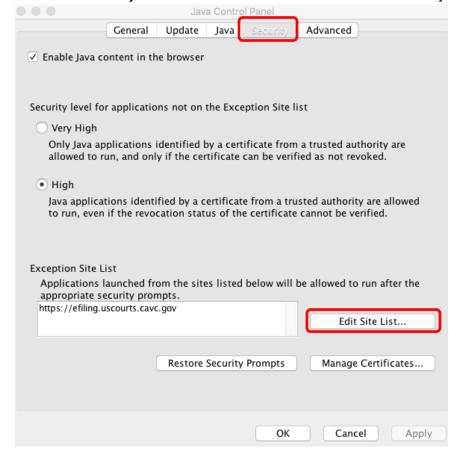

- 8. Click Add.
- 9. Type "https://efiling.uscourts.cavc.gov" in the space next to the red! and click **OK** and **OK**.

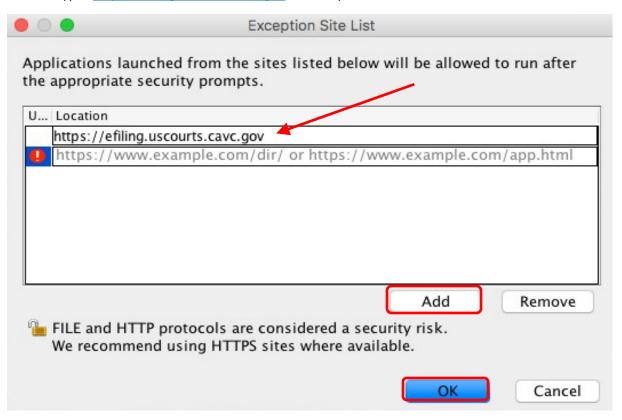

## Logging in

There is a different URL to log in to CM/ECF if you are using Java Web Start.

## https://efiling.uscourts.cavc.gov/cmecf/servlet/TransportRoom?servlet=Login?client=pc

The first time CM/ECF is run with Java Web Start, you may have to perform additional steps to ensure the browser is properly configured to allow Web Start and the CM/ECF application to run properly. See the images below. If your browser is using Web Start to open the k2ajnlp file, click the option to do this automatically.

#### Examples:

#### **Google Chrome**

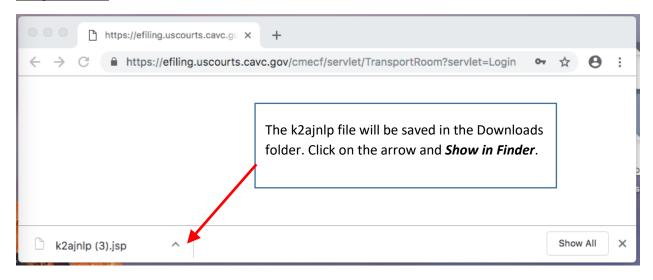

Right click on k2ajnlp and click Get Info.

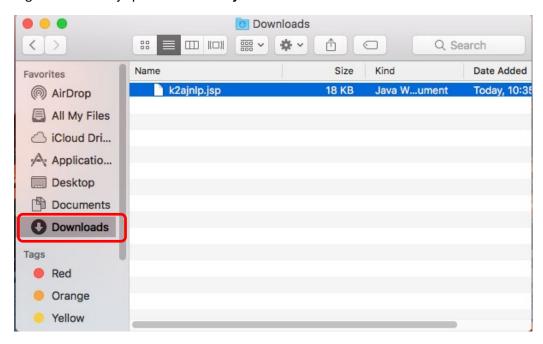

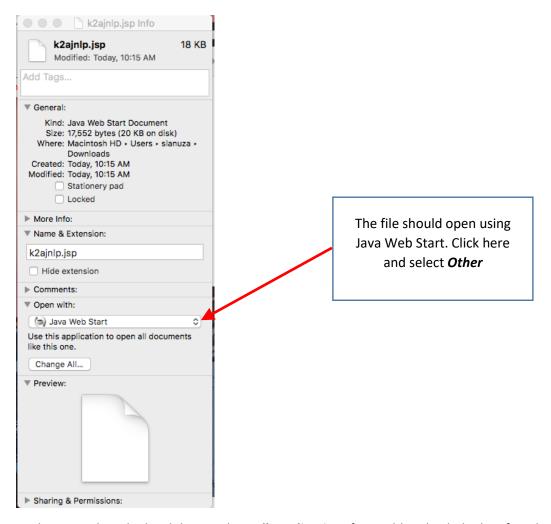

At the top, select the hard drive. Select **All Applications** for Enable. Check the box for **Always Open With**. Then click **System – Library – CoreServices – Java Web Start – Add**.

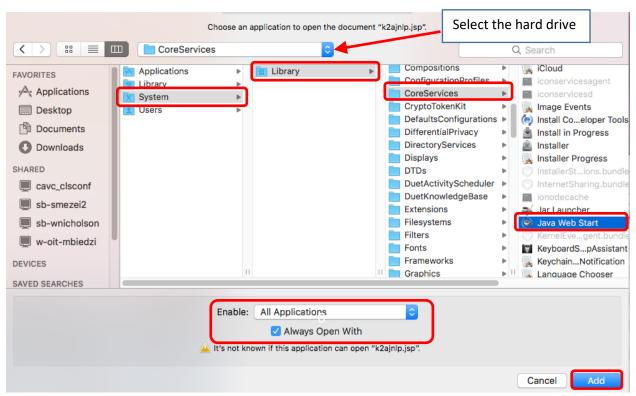

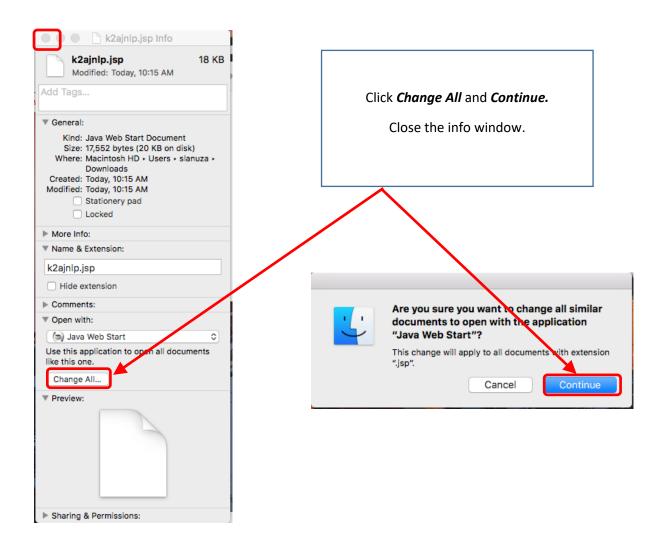

You might have to close Chrome and log in again.

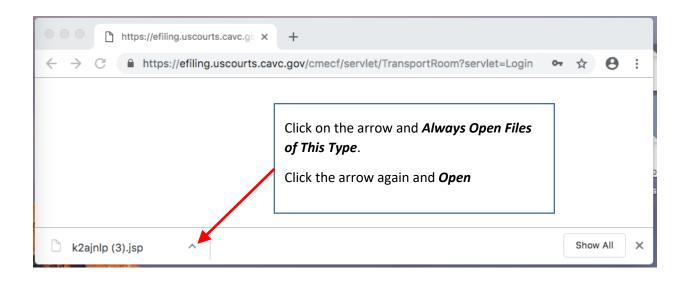

#### Mozilla Firefox

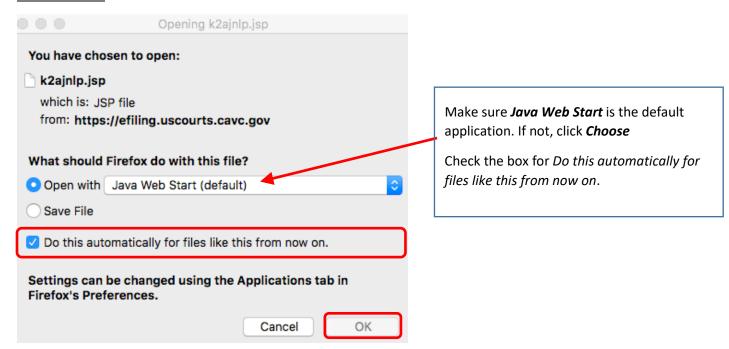

At the top, select the hard drive. Select **All Applications** for Enable. Check the box for **Always Open With**. Then click **System – Library – CoreServices – Java Web Start – Add**.

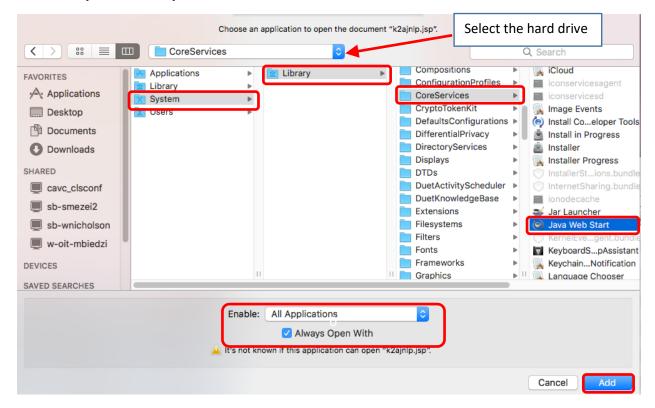

You might have to close Firefox and log in again.

Once CM/ECF is running, you will see this window. Click the boxes for *I accept the risk* and *Do not show this again* and *Run*.

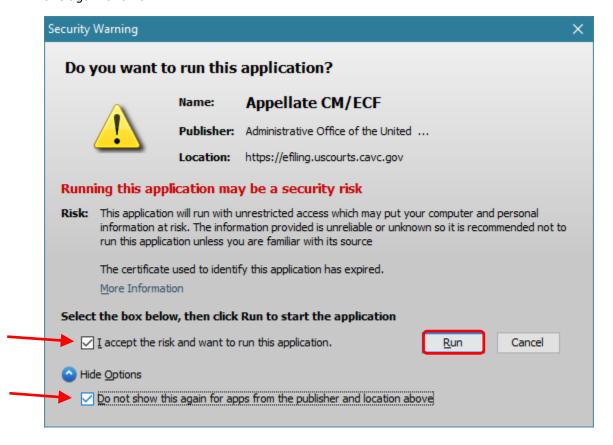

After logging in, **keep these 3 windows open** while working in CM/ECF. You may minimize the windows, but do not close them.

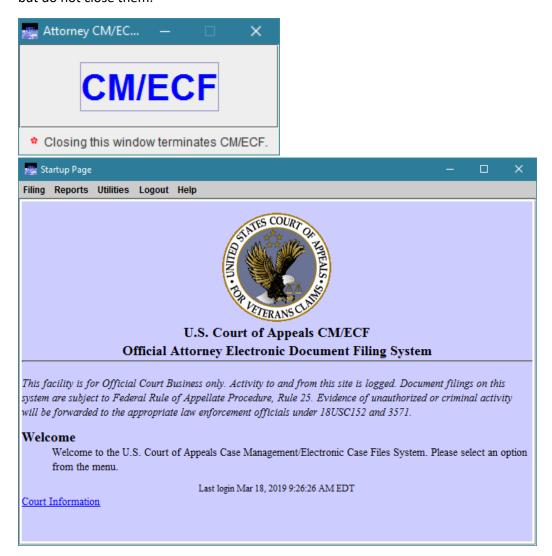

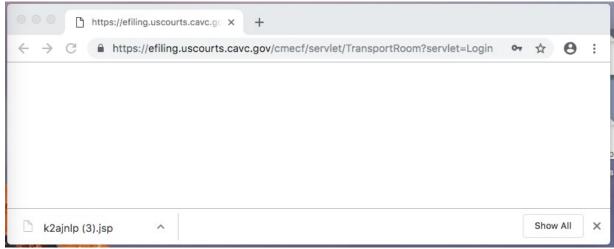

### **Changing Password**

To change the password, click on Utilities – Update My Account. The password must be at least 8 characters and contain at least 2 non-alpha characters.

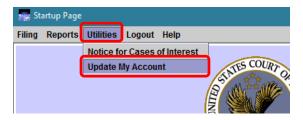

## Logging out

Log out of CM/ECF properly by clicking Logout – Logout CM/ECF.

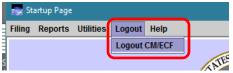

#### Receive notices for cases of interest

To receive notices for cases that you want to follow but are not involved with, click Utilities – Notices for Cases of Interest.

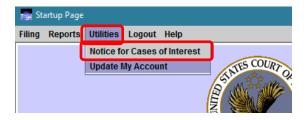

Enter the case number and click **Search & Add**. Then click **Update** or **Done**.

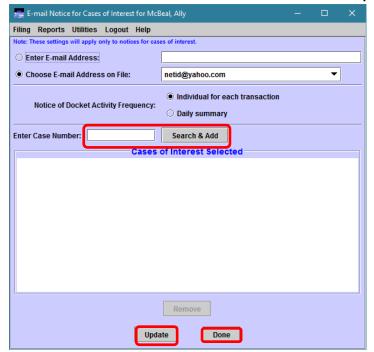